# quickstart guide

## CR-02BD READER WITH CONTROLLER

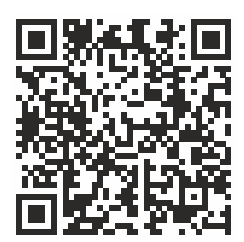

Full User Manual

External contactless card and key fob reader with built-in controller and UKEY technology support: Mifare® Plus and Mifare® Classic, Bluetooth, NFC card, key fob, and mobile ID reader.

Using an external network proximity card reader BAS-IP CR-02BD, you can read contactless cards, key fobs, as well as mobile identifiers from mobile devices and open the connected lock.

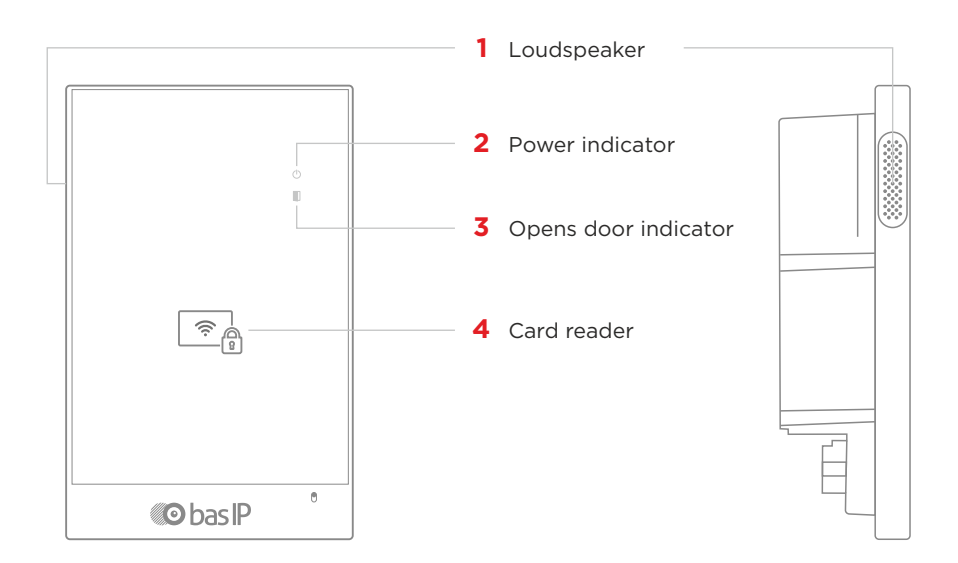

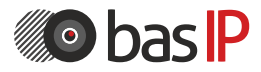

wiki.bas-ip.com

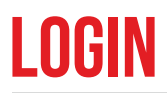

To configure the reader remotely via the WEB interface, you need to connect to it with an Internet browser on your PC. The panel must be connected in the same network segment as the PC from which it is planned to perform the configuration.

To find the device in the LAN, it is required to use the **Remote search and upgrade tool**.

In the Internet browser, in the address entry box, you must enter the IP address of the reader, after which the user name and password entry window will appear.

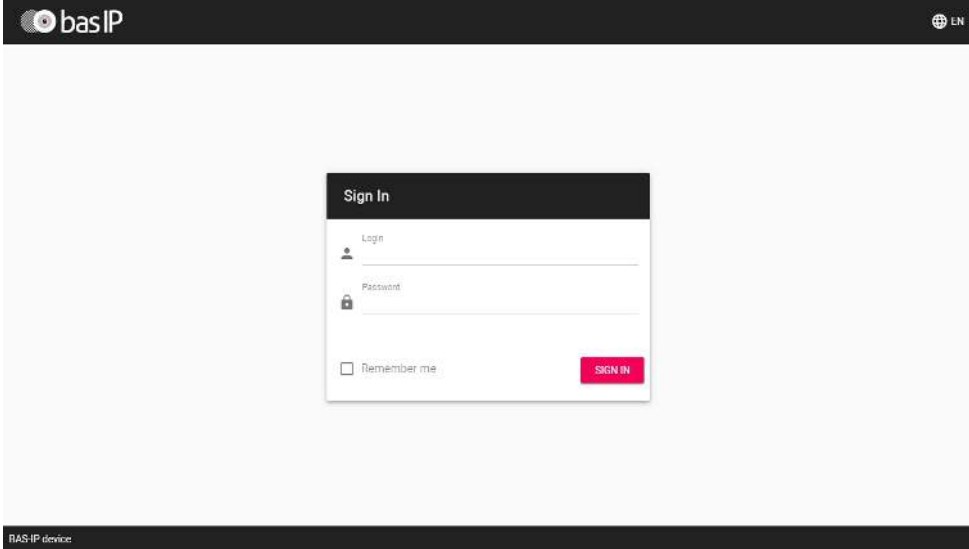

• Username to enter the settings: **admin**.

• The password required for entry corresponds to the password for access to the settings of the reader and is the installer password.

By default, user password is **123456.**

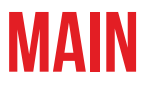

After successful authorization, the following interface will be displayed:

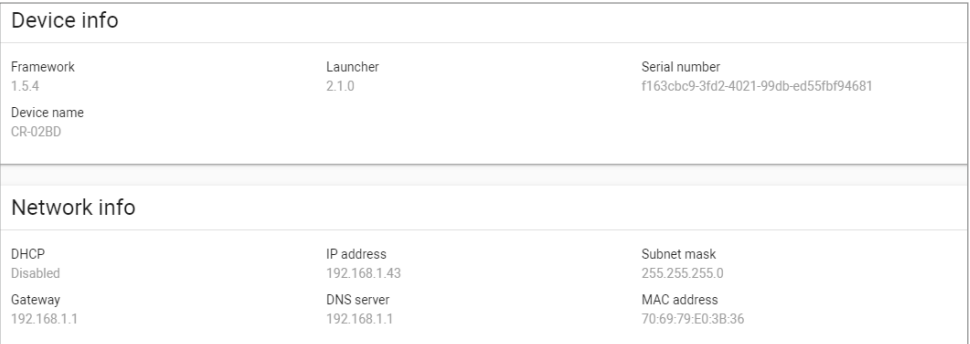

### Device info

- **Framework:** a version of the framework.
- **Launcher:** a version of the launcher.

• **Serial number:** serial number of the device which will be used for the communication with Link software.

### Network info

- **DHCP:** current DHCP status.
- **IP address:** current IP address of the device.
- **Subnet mask:** used subnet mask.
- **Gateway:** gateway address.
- **DNS server:** DNS server address.
- **MAC address:** physical address of the device.

# **NETWORK**

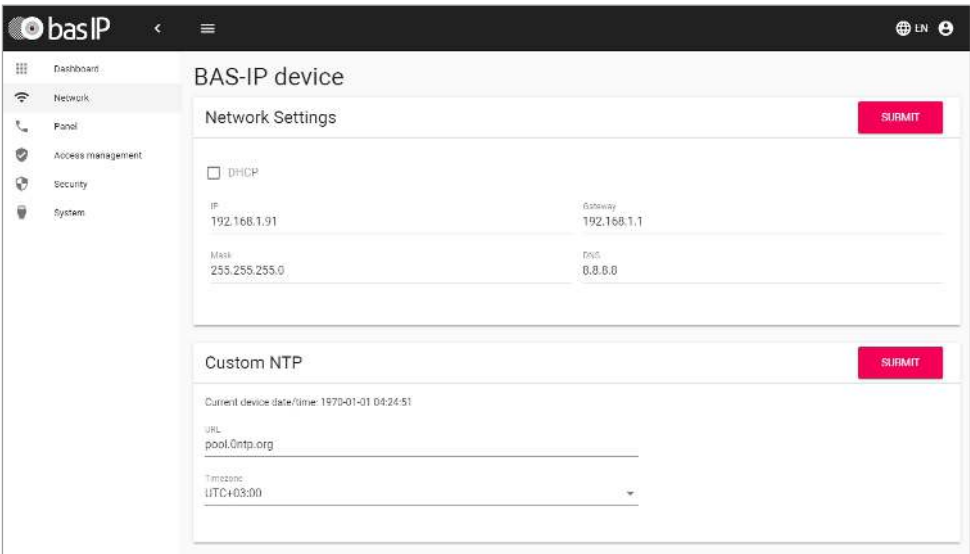

### network settings

- **DHCP:** enable / disable the automatic retrieval of network settings.
- **IP:** reader IP address.

By default, the reader can have a static IP address **192.168.1.90** or **192.168.1.91**

- **Mask:** subnet mask.
- **Gateway:** the main gateway.
- **DNS:** DNS server address.

### Custom NTP

- **Current device date / time:** shows the current device's date and time.
- **URL:** field to enter custom NTP server address.
- **Timezone:** choose used timezone.

### Management system

- **Use the BAS-IP Link server:** enable / disable the usage of the BAS-IP Link server.
- **URL:** management server address.
- **Password:** access password.
- **Send realtime logs to the server:**
- enable / disable panel logging to server.
- **Heartbeat to server:** enable / disable sending current panel status to the server.

# **DEVICE**

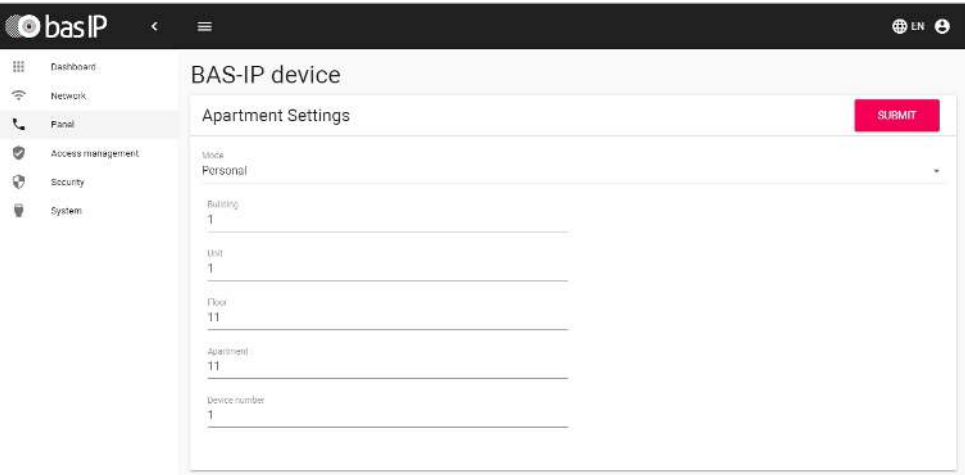

### Apartment settings

- **Mode:** device operation mode (an individual mode must be set for the reader). When working with the elevator module, it is necessary to set a unit mode.
- **Building:** building number.
- **Unit:** unit number.
- **Flor:** floor number.
- **Apartment:** apartment number.
- **Device number:** device enumeration number.

**Numeration of the readers** If you have several readers that have one logical address, then in the «No.» field specify the value 2, 3, 4, 5, etc., up to 9.

### Device settings

### Relay settings

- **Volume level:** adjust the volume level of the reader's speaker.
- **Relay position:** Selection of the initial state of the panel relay when the device is turned on. Selection of the initial state of the panel relay when the device is turned on.

**Switch when the device is turned on** - when the device is turned on, the relay will switch the position to the opposite; when the device is turned off, the relay will return to its original position.

**Do not switch when the device is turned on** the relay will not switch the position when the device is turned on and off.

# **APARTMENTS**

Here you can add, edit or look at a list of flats and get detailed information about each apartment. An apartment is a logical entity to bind identifiers, access codes, redirection rules, and other information about residents.

## How to add a new apartment to the device memory?

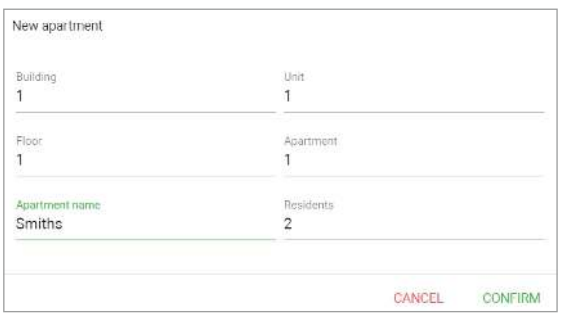

**4** Enter an **Apartment name** (without special characters). For example, Smiths.

of **residents** for this flat.

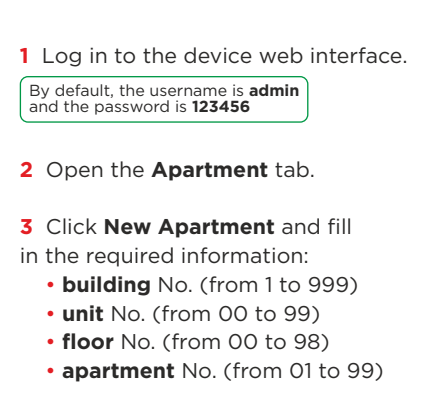

**5** Indicate the number **6** Confirm information to save it.

After saving the information, the apartment is added to the general table, which contains:

- apartment address
- apartment Name
- conditional number of inhabitants in an apartment
- amount of identifiers that are issued to a particular apartment. Identifiers can be created in the Identifiers section of the Access management tab
- amount of created forward queues for the apartment. Forwardings are configured in the corresponding tab
- ability to edit information or delete one or several selected apartments.

# Access management

### Access management

At this part, you can change information about:

#### • **Master card**

This card is used to add other cards to panel memory. Here you can specify the card number.

To add a master card if its number is unknown:

- Open **Access management** tab of panel wen interface.
- Enter **0** in the **Master card** field and submit changes.
- Bring the card to a panel reader and wait for the BEEP signal, which means that

the master card has been successfully registered.

To add a user card using the master card:

- Bring the card to a panel reader to switch to the adding user cards mode.
- Bring the user card to the reader. After reading the card, you will hear the BEEP signal, which means the successful registration of the card.
- Open the **Identifiers** tab in the web interface, where the added card will be displayed.

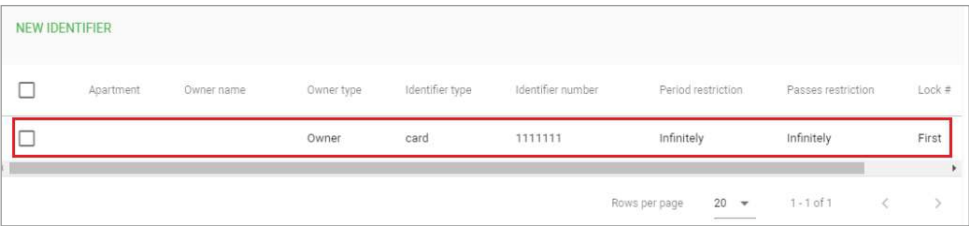

• Add missing information about the card and save changes.

The time between adding cards must not exceed 10 seconds.

This method is convenient for mass and quick identifiers adding. But identifiers are not connected to the necessary apartment, so we recommend adding identifiers through the web interface.

• **Wiegand type** for a card reader. Wiegand-26, Wiegand-34, and Wiegand-58 types are available for work.

#### • **Identifier representation systems**

All identifiers can be displayed in Decimal and HEX numeral systems.

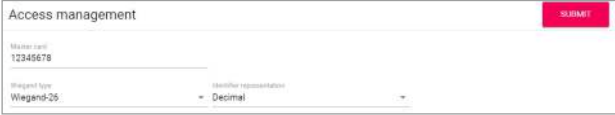

Support and update of new Wiegand modes require updating the firmware of the Wiegand controller in the service center.

### Locks management

At this part, you can configure the functioning of 1 or 2 (when using SH-42) locks. The following parameters can be configured:

• **Lock open time** is a period (1-300 sec) during which relay contacts will be closed or open (depending on the lock type), and a lock will stay open.

• **Lock open delay** is a period (1-300 sec) after which relay contacts will close or open after sending a signal to open a lock.

• **Impulse opening** mode: one or multiple pulses. It is available to set **pulse duration** and **time between pulses** for multiple pulses mode.

If an electromechanical lock is used, it is recommended to select one impulse. If an electromagnetic lock is installed, we recommend setting multiple pulses. These settings will help the locks work correctly and for a long time, especially mechanical as it might break if the voltage is applied to it for too long.

#### • **Keep the lock open or not if SIP registration is lost.**

It is necessary to set no SIP registration time for this parameter.

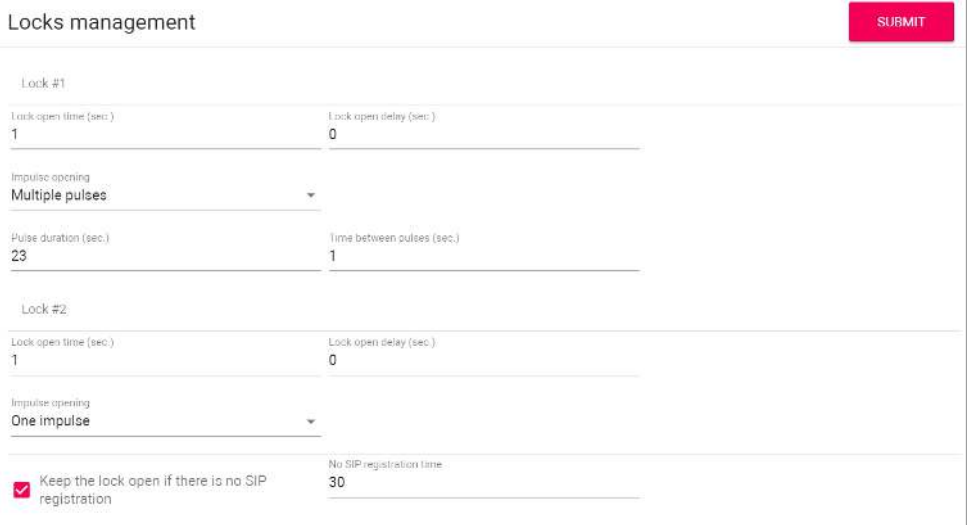

### Open lock

In this section, you can remotely open lock #1 or lock #2 (when using SH-42) by clicking the corresponding button.

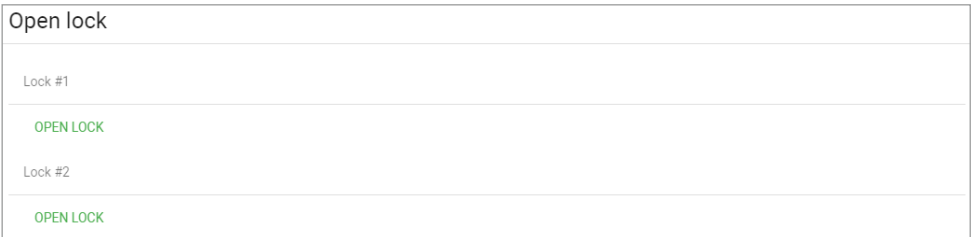

## Additional settings

Here you can:

• Set the **Floor number** for further features that work only with the elevator control module EVRC-IP.

• Enable / disable features of **sending the elevator to the indicated floor** number **when** the lock is open **using an identifier** or **from the monitor**.

• Enable / disable **monitor secure mode** is a feature of alarm deactivation on an indoor monitor when bringing an identifier (that is linked with the monitor) to the panel reader.

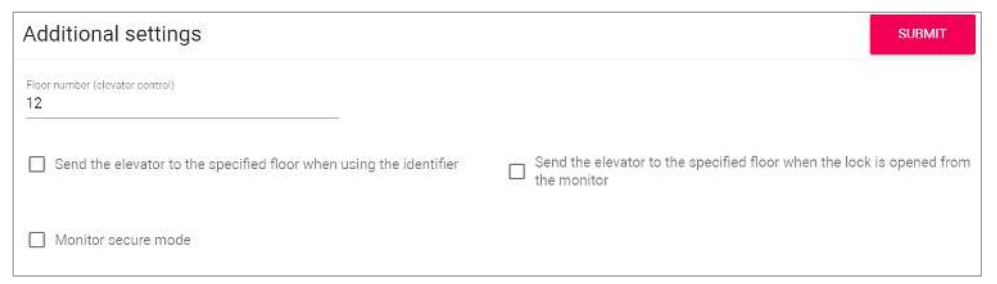

## Server manage access

In this section, you can enable and configure working mode when all identifiers are not stored in a panel memory but on a server. When the identifier is brought to the reader, the panel will send a request to the server and wait for a response - to give access or not.

The timeout for receiving a response from the server is up to 15 seconds. After this time, the panel automatically goes to its database and gives access or not.

To configure this feature you must:

• Log in to the entrance panel web interface.

By default, the username is **admin**, and the password is **123456**

- Open the **Access management** tab and find the **Server manage access** section.
- Enable the feature.
- Click **Use custom server** and enter it. You can use the Link server.
- Submit settings.

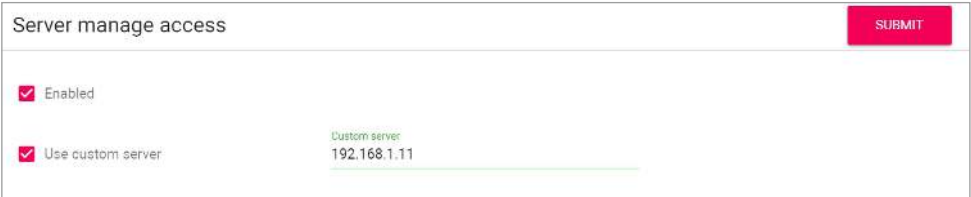

### Door sensor input

It is possible to connect a door sensor or additional button to the door sensor input. In this section, you can enable/disable and configure their work.

After device installation and electric connection, you must do the following steps for correct work:

• Log in to the entrance panel web interface.

By default, the username is **admin**, and the password is **123456**

- Open the **Access management** tab and find the **Door sensor input** section.
- Enable sensor or button functioning by ticking the corresponding box.
- Choose the appropriate **input mode**:
	- **Door sensor** mode is used to monitor the door state. If the door is not closed, after the expiration of the response time in Logs/Link logs will be shown that the door is open.
	- **Door entry button** mode is recommended when the connected button is used as an additional, remote from the panel, entry button.
- If you use **Door sensor mode**, set the **Response time** after which the mode will be activated.

• For the Door sensor, you can enable the option to **resend a trigger message** to Link logs and set the delay time before resending.

• Submit settings.

Also, you can check and update the current door sensor input **status** (open / closed).

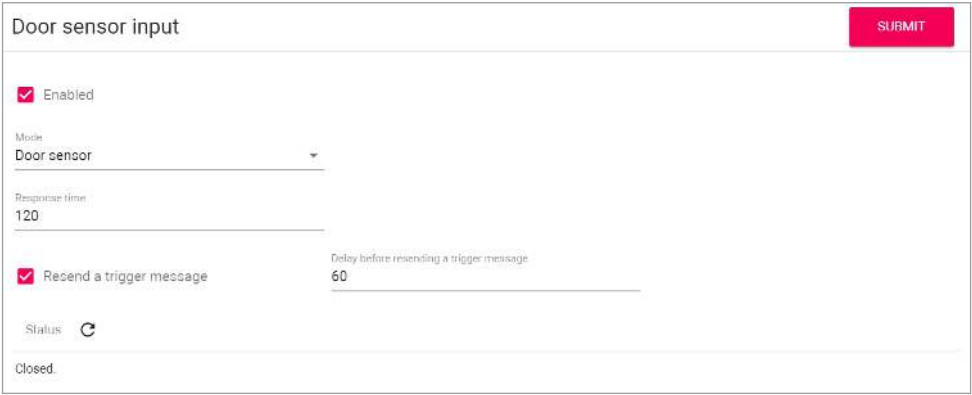

## **IDENTIFIERS**

Here you can add or view a table with previously added identifiers. This table contains information about the identifier owner, its type, number, validity period, amount of available passes, and the number of the lock that identifiers are allowed to open.

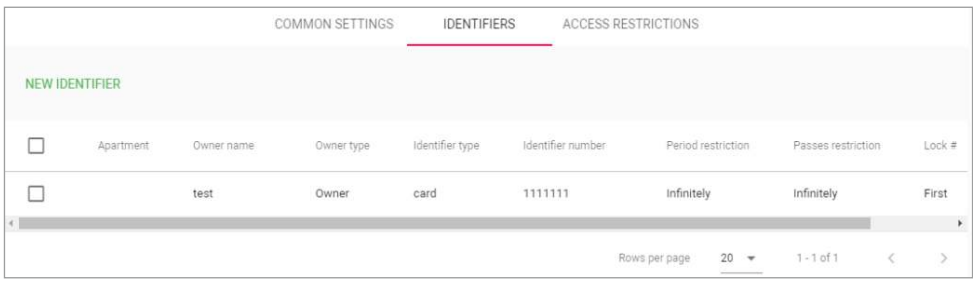

### How to add a new identifier to a panel memory

• Log in to the entrance panel web interface.

By default, the username is **admin**, and the password is **123456**

- Go to **Access management** --> **Identifiers**.
- Click **New Identifier**.
- Enter all required information in the opened window:
	- choose an **Apartment number** from the previously created list in the corresponding tab
	- **owner name**
	- **owner type**: Guest or Owner
	- **identifier type** and number
- Enter all required information in the opened window:
	- choose an **Apartment number** from the previously created list in the corresponding tab
	- **owner name**
	- **owner type**: Guest or Owner
	- **identifier type** and number

3 identifiers types are available:

• **Card**: EM-Marin or Mifare card. In the Identifier number field, you must enter a card number in decimal format, without comas. Usually, the number is printed on the card in decimal or hexadecimal format. You can use this link to convert a value from one to another system. Also, you can bring the card to a panel reader, and the number will be displayed in this tab or Logs, from where it can be copied.

• **UKEY** allows using smartphones as identifiers (BAS-IP UKEY app is required). You must enter the identifier number in the Identifier number field. To find out the number, bring the phone to a reader and the number will be displayed in the Logs, from where it can be copied into this field. Also, the UKEY number is printed under the QR codes in the order.

• **QR code**: The automatically generated QR must be downloaded from the web interface and uploaded to a mobile device for further use.

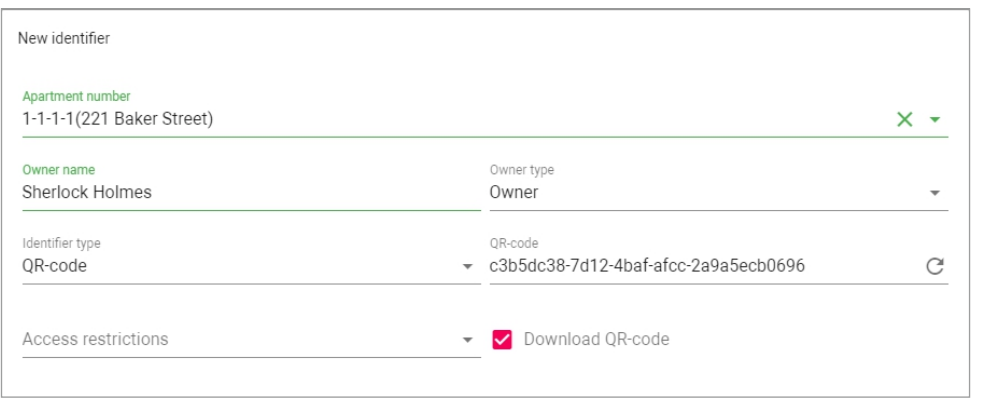

 • choose **Access restrictions** (when access is allowed for the identifier) from the previously created list in the corresponding tab (optional)

- set **Period restrictions** for identifier validity (optional)
- set Passes **restrictions** (optional);
- set **Lock #** that is allowed to open for the identifier (#1, #2 (if SH-42 is used) or both).
- Confirm the information.

If necessary, you can edit / delete added identifiers.

## Access restrictions

In this menu, you can set the access restrictions according to which the access peculiarities of various users and their identifiers are determined. For example, you can create a restriction that will provide access at a chosen time or day and apply it to necessary identifiers.

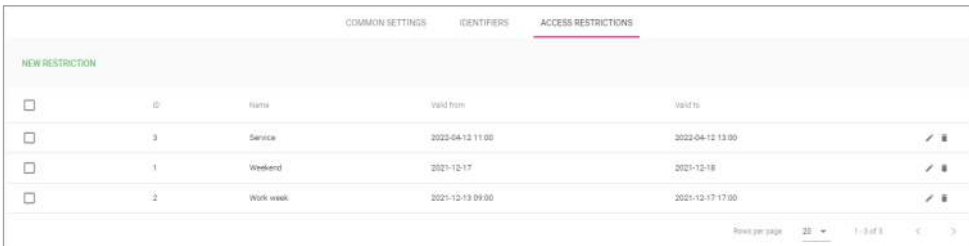

### How to add a new identifier to a panel memory

• Log in to the entrance panel web interface.

By default, the username is **admin**, and the password is **123456**

- Go to **Access management** --> **Access Restrictions**.
- Click **Restriction** and enter all required information:
	- restriction **Name**
	- date of restriction **start** and **end**

There are two options for a period indicating:

• **All day:** you are required to specify only the date (day / month / year) of the beginning and end of this rule

• If the **all day** option is disabled, you must specify the date (day / month / year) and set this restriction start and end time.

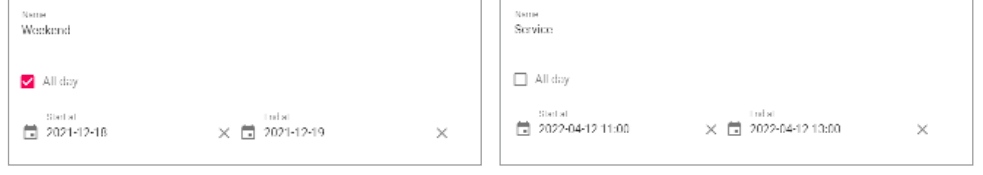

#### • frequency of **repetitions**

Available options are:

• **Never:** the restriction will work once

• **Daily:** the restriction will be active every day for a specified time period. For example, the identifier will work every day from 9:00-18:00

• **Weekly:** the restriction will work on the specified days and hours, e.g., every Tuesday or every Monday and Friday (depending on settings)

• **Every 2 weeks:** the restriction will repeat every two weeks on the specified days. For example, if you create a restriction that works from Monday to Wednesday, then the identifier will be active from Monday to Wednesday with 2 weeks intervals

• **Monthly:** the restriction will be active every month, e.g., every 15th day of the month

• **Yearly:** the restriction will repeat every year, e.g., every 15th of December

• **Custom:** you can set the necessary dates, days, and months for restriction repetition: • **daily:** the restriction will be active every day for a specified time period. In **Every** column, you can indicate after how many days the restriction will be activated again, e.g., every 5th day.

 • **weekly:** you can configure restriction repetition on specific days of the week. In **Every** column, you can indicate after how many weeks the restriction will be activated again. According to the screen, the identifiers linked with the restriction will work from 9:00-19:00 on Mondays, Wednesdays, and Fridays every 5 weeks.

 • **monthly:** you can configure restriction repetition on specific dates each month. According to the screen, the identifiers linked with the restriction will work from 9:00-19:00 every 1st, 7th, 14th, and 21st day of the month. In **Every** column, you can indicate after how many months the restriction will be activated again, e.g., every 7th month.

 Also, it is available to configure restriction repetition every month on the first / second / third / fourth / fifth / last specific day of the week, e.g., on the first Tuesday of every month. According to the following image, the identifiers linked with the restriction will work from 9:00-19:00 every last working day of the month.

#### • frequency of **repetitions**

Two parameters are available:

- **Infinitely:** a restriction will always work;
- **Until:** a restriction will be active until the indicated date.
- Confirm settings.

## Logs

This tab contains a log that displays all the events that happened with the panel: login to the web interface, an unknown identifier used, etc. When the number of events exceeds 10,000, the oldest entries are deleted.

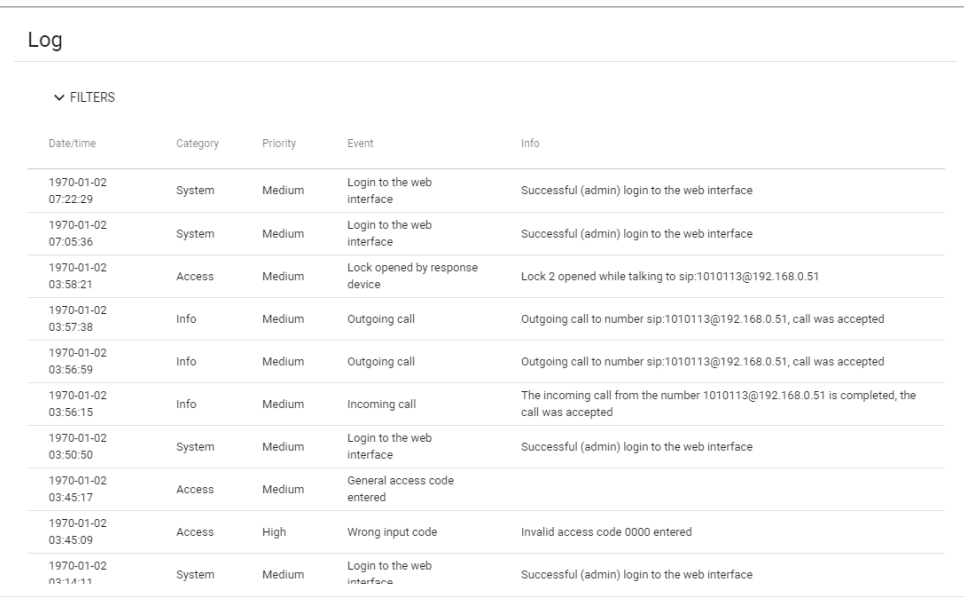

### List of all events displayed in the log

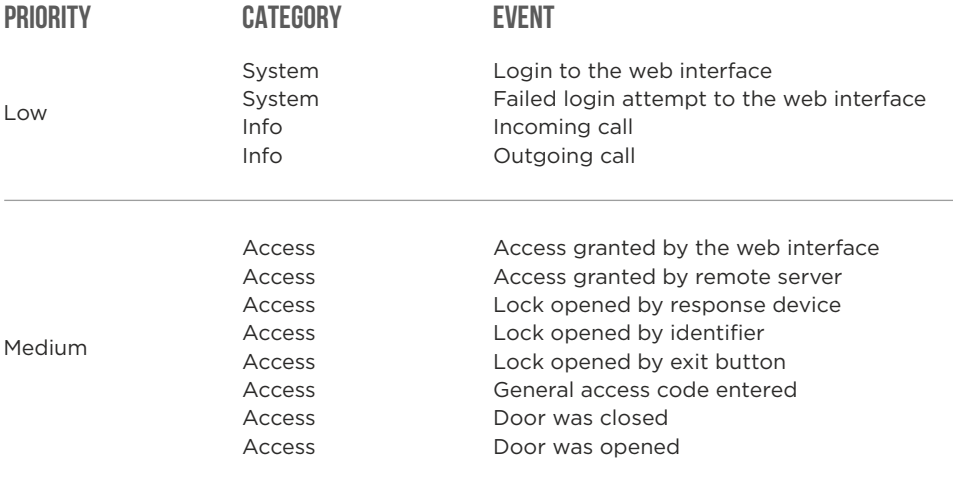

## List of all events displayed in the log

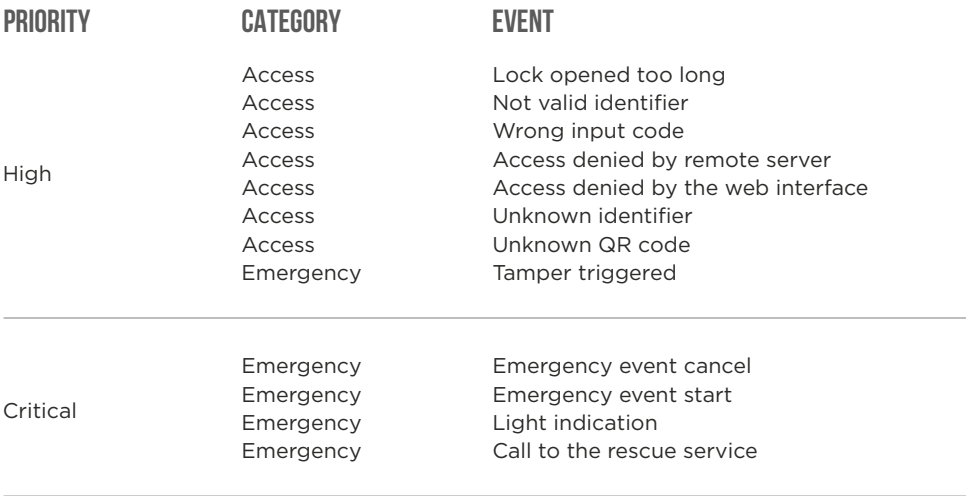

You can sort events by date from most recent to oldest and vice versa. To do this, click the **Date / Time** column.

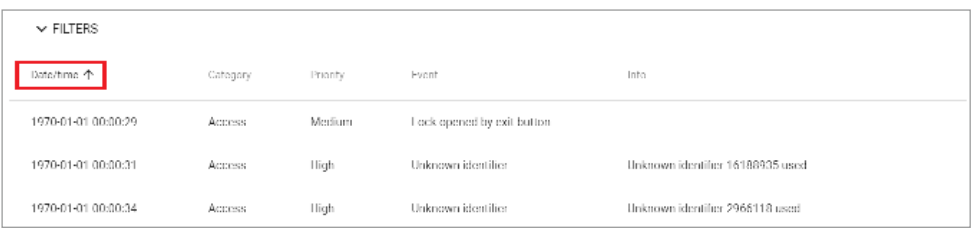

Also, there is a filter with the help of which you can configure a flexible data display and quick search. To do this, you need to click the **Filters** button, set the necessary parameters, and click Apply:

- In the **Field name** line, select the search parameter:
	- **category:** the display of events with the selected category (access, system)
	- **event:** the display of events from previous tables by their names
	- **priority:** the display of events with selected low/medium/high priority
	- **date / time:** the display of events for the exact date and time
- Choose search **condition**:

 • **equal:** the display of events by a selected parameter. So, if you choose events equal to low priority, you will see all Login to the web interface and Failed login attempt to the web interface events, etc.

 • **not equal:** the display of events that do not correspond to the selected parameter. So, if you select events not equal to low priority, you will see all events except those with low priority

• Choose **Field Value** depending on the selected column.

## **SECURITY**

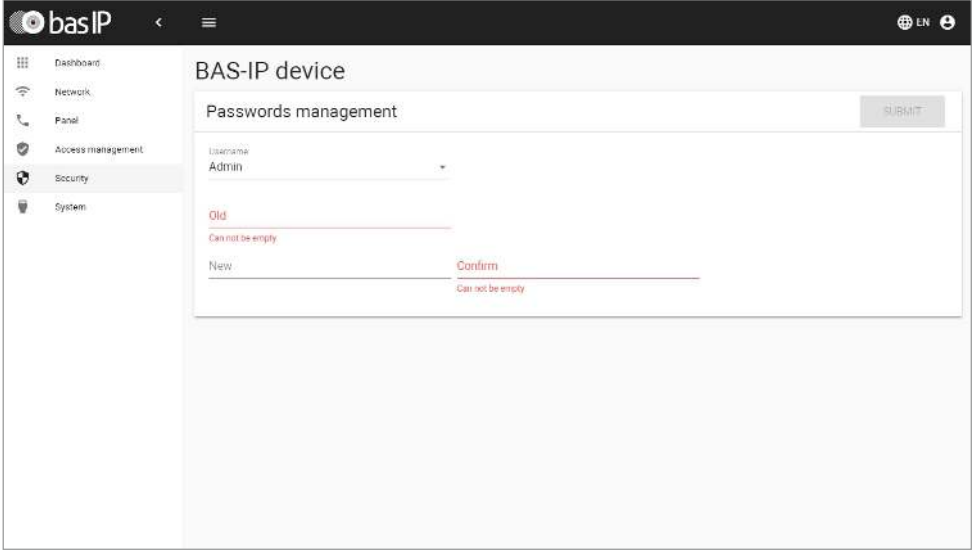

### Passwords management

• **Old password:** Current password input field.

```
Default values
The default admin password is 123456
```
- **New password:** New password input field.
- **Confirm:** Confirm the password input field.

## **SYSTEM**

In this tab, you can back up or restore module settings, export / import data, update software, change the language, reboot the device, etc.

## **SETTINGS**

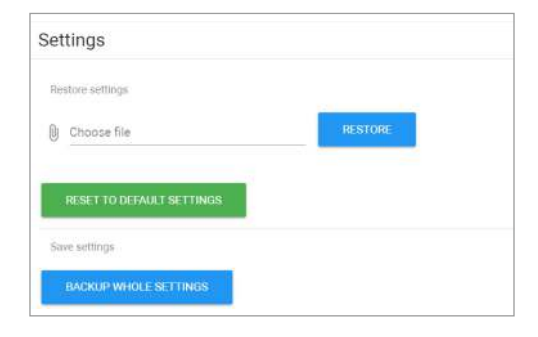

In this section, you can save all web interface settings (except network settings) by clicking the **Backup whole settings** button.

If necessary, you can **choose** the downloaded file and restore saved settings.

You can also **reset** the device **to the default** settings by clicking the corresponding button.

### Export / Import data Export/import data Import data **CONFIRM** 0 Choose file Export data **DOWNLOAD**

### **Warning!**

Import of incorrect format data will cause the panel malfunctioning.

If necessary, you can export or import data from the **Apartments**, **Forward**, **Identifiers**, and **Access Restrictions** tabs. To export, you must click **Download** and a ZIP archive with tables will be saved on your computer.

Data import is used to copy the exported information to other individual panels. To do this, **choose ZIP archive** and click **Confirm**.

When importing data into the panel, all current data in the **Apartments**, **Forward**, **Identifiers**, and **Access Restrictions** tabs will be deleted and replaced with new (importing) information without the possibility of restoring.

## **CI FAR DATA**

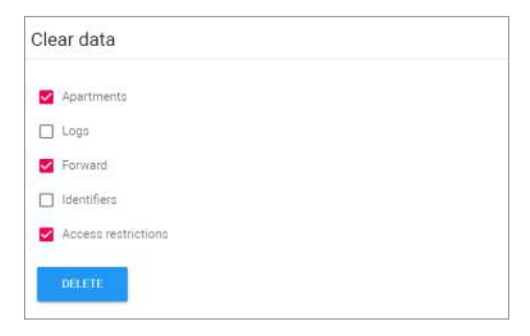

In this section, you can delete data about one or more categories: **Apartments**, **Logs**, **Forward**, **Identifiers**, and **Access restrictions**.

To clear data, select category / ies and click **Delete**. As a result, the data will be irrevocably deleted.

### Device language

4 device languages are available for setting:

- Russian • Ukrainian
- English • Spanish

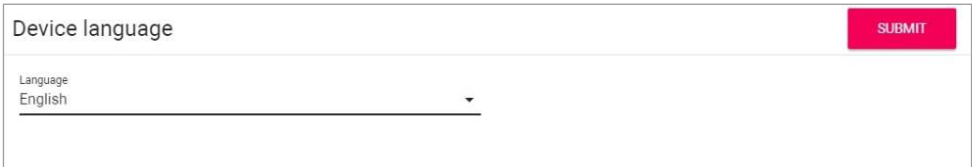

### Firmware upgrade

By default, the BAS-IP server is used for updates.

You have several ways to update panel firmware:

• **Automatically: check for** software **updates** and if it is released, click **Update Firmware**. The update process will take some time and in the end, the panel will reboot.

If there are no updates, information about the current firmware version will be provided

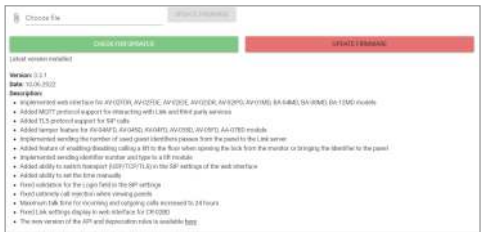

#### **Warning!**

Before each software update, make a panel settings backup copy, so that in case of an update error, you can always restore the previous settings.

• **Manually:** download the necessary firmware from the webpage, click **Choose file** and upload the downloaded file. Click **Update Firmware** and wait for the process to complete (in the end the panel will reboot)

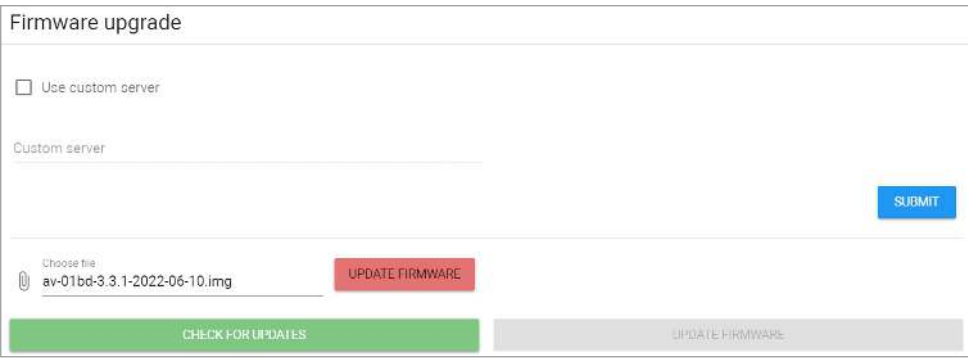

You also can use a **custom server** (is used in closed intercom networks) for firmware updates.

The custom server must meet certain conditions for its correct work: the server must have the version.json file and the file with the necessary firmware.

The **version.json** file must contain information and structure as in the example:

- **Device name**
- **Model** (doubles the name)
- **Device type:** panel is a standard value for all panels
- **Firmware version**
- **Firmware name** (doubles the firmware version)
- **Firmware build date**
- **Commit hash value**
- **Description of changes**
- **Link to the firmware file**

### How to configure custom server use for firmware updates

• Log in to the device web interface.

By default, the username is **admin**, and the password is **123456**

- Go to **System** tab --> **Firmware** upgrade section.
- Enable **use** of a **custom server**.
- Enter the link to the server (with version.json and firmware files) in the **Custom server** field.
- Submit settings.

To update firmware from a custom server, you also must **check for updates** and click **Update Software**.

### Reboot

The section contains a button for panel soft reset.

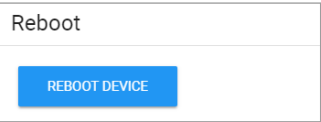